# **STUDENT ACTIVITY OVERVIEW IN SINGLE COURSE REPORT**

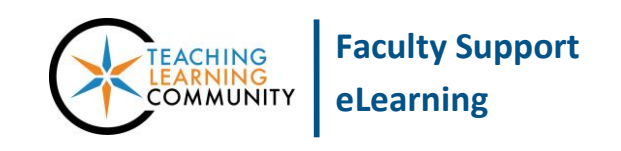

#### **Blackboard Learn**

The Student Overview Report displays an individual student's activity within your course, sorted by date. Data includes the total overall time a student spent in your course as well as detailed information about a student's activity, such as which items and content areas a student accessed and the time spent on each. Use this report to check a particular student's course activity.

- This report can only be run on students who are *currently* enrolled in the course.
- For best performance in generating reports, we recommend using Google Chrome or Firefox as your browser.

#### **RUNNING THE REPORT**

- 1. In your course's **CONTROL PANEL**, click on the **EVALUATION** menu. From the expanded list of options, click **COURSE REPORTS**.
- 2. On the **COURSE REPORTS** page, scroll down the list of report options to find the report called **STUDENT OVERVIEW FOR SINGLE COURSE**. Roll your mouse over the name of this report, click the gray context arrow that appears, and select **RUN** from the context menu.

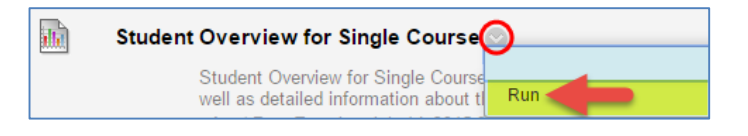

3. The **RUN REPORTS** page will appear. **Run Reports** Under **REPORT SPECIFICATIONS**, Cancel Submit  $*$  Indicates a required field. choose a student to evaluate using **REPORT INFORMATION** the **SELECT STUDENT** dropdown Student Overview for Single Course Name menu. Then use the time-date Student Overview for Single Course displays an individual student's activity within a course, sorted by date.<br>Data includes the total overall time the student spent in the course as well as detailed information about the<br>s Description scheduling tools to choose the **START**  each **DATE** and **END DATE** of the time Elapsed Time of Last Run 3.61 seconds period you want to use to evaluate **REPORT SPECIFICATIONS** the student's activity. All report types will open in a new browser window upon Submit When you are ready, click the ₩ Select Student Bracket, Brett (testhamilton3)  $\overline{\mathbf{v}}$ **SUBMIT** button. Enter dates as mm/dd/yyyy  $\frac{1}{2}$  Select an End Date  $\frac{07}{14/2015}$ 

Enter dates as mm/dd/yyyy

4. A "Please Wait" animation will appear on the screen while your report processes. This may take a few minutes, depending on your timeframe's length and number of users you have included in the report.

## **\*\* Do not leave or refresh your screen \*\***

5. When the report is done processing, a confirmation page will appear; a new browser window may also appear to display your report.

To download or save the report to your computer, click the **DOWNLOAD REPORT** link on the confirmation page.

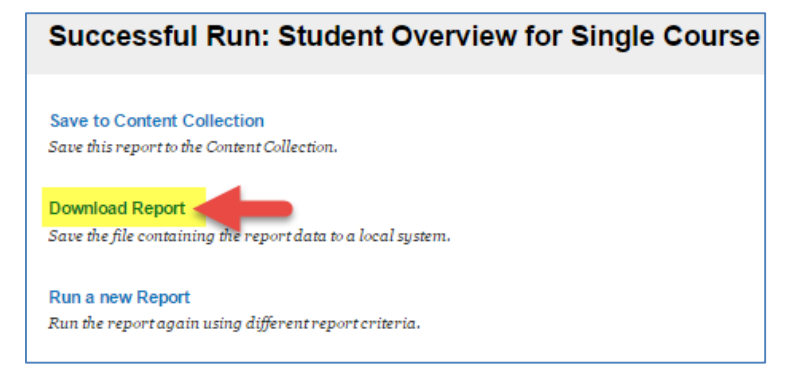

# **EXAMPLE STUDENT OVERVIEW REPORT**

The reported total and average time reflects the amount of time the student has the course or content open in the browser and mouse-clicks to access content. The report is best used to learn about patterns of student access of course content.

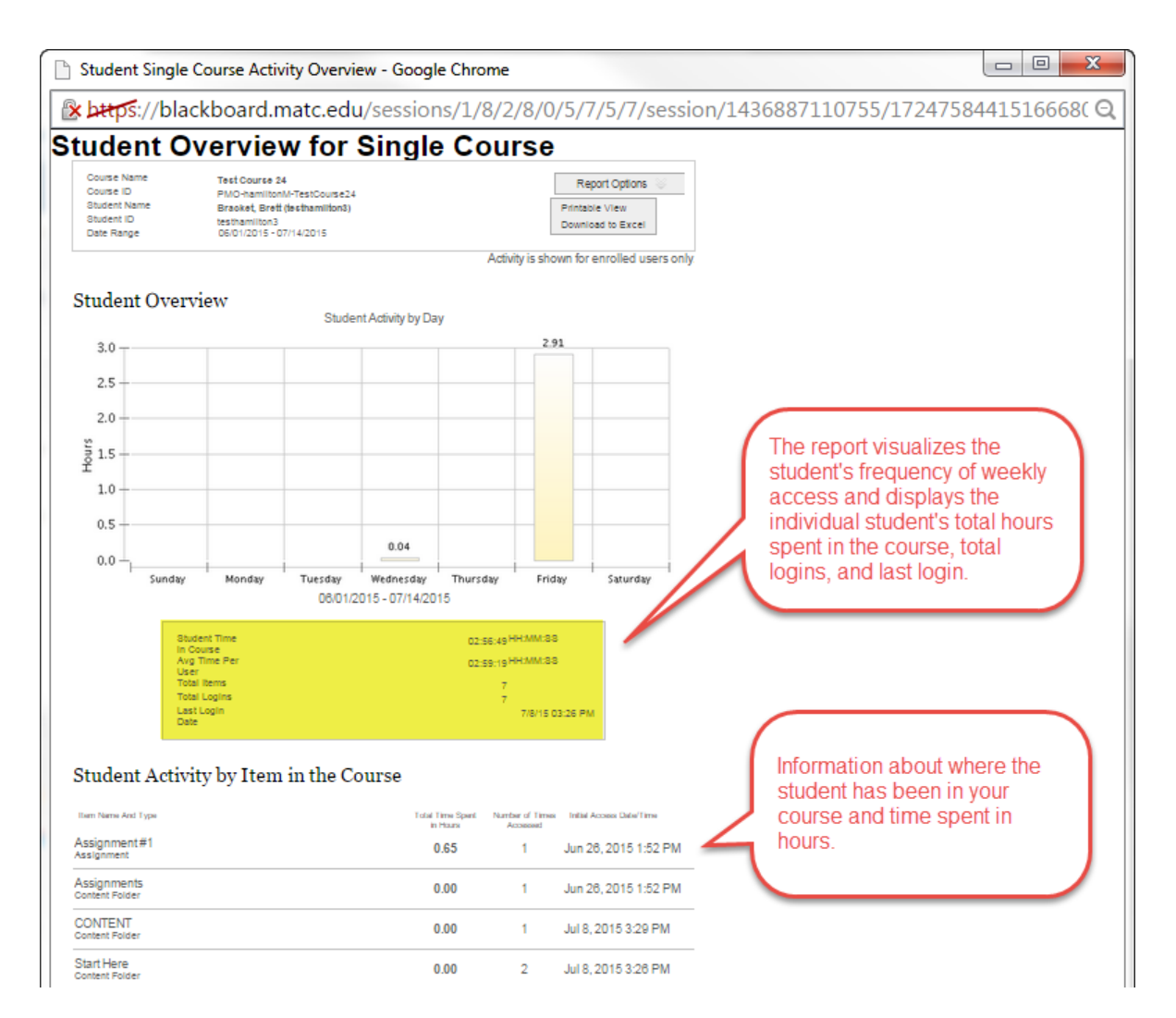

### **PRINTING AND SAVING A REPORT**

When viewing the report in your web browser, click the **REPORT OPTIONS** button and select **PRINTABLE VIEW**. After the page refreshes, you may use your browser's print function to print the report.

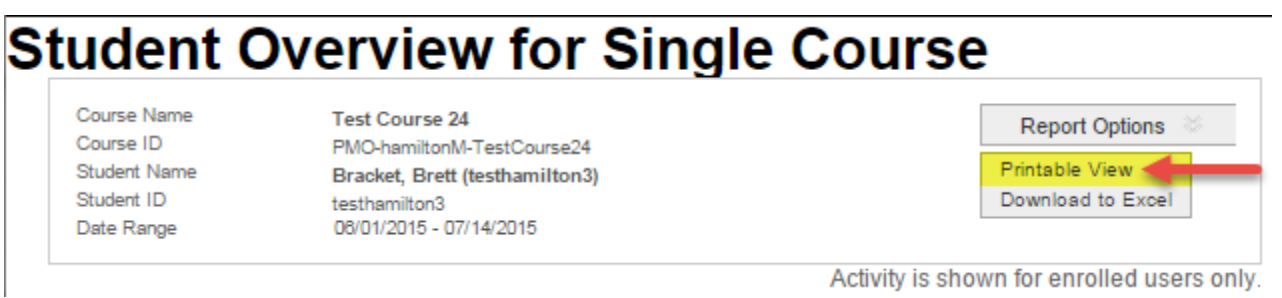

If you are using Firefox or Google Chrome as your web browser, the browser's print window will provide options to change your printer to PDF. This allows you to save the document as a PDF on your computer.

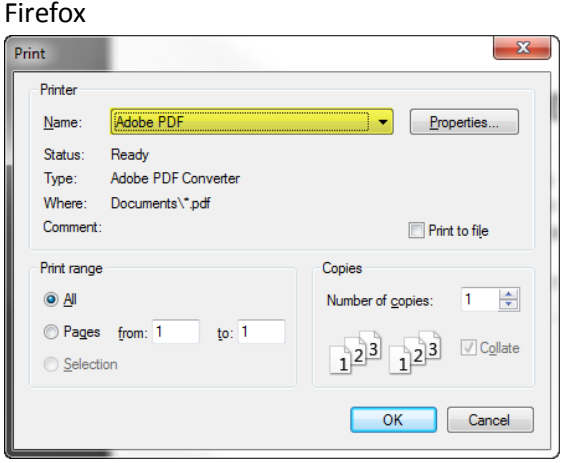

Google Chrome

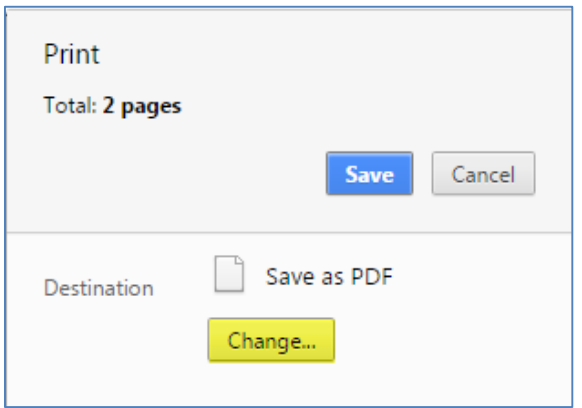

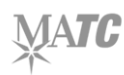